# **Setup Your Outlook Mobile App**

### **Set up email in the Outlook for Android app**

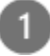

Open the **Outlook for Android**app. The icon looks like this:

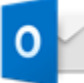

If you don't have it yet, download Outlook for Android from the Google Play Store.

**Note:** See www.products.office.com for more information and minimum requirements.

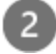

Tap **Get Started** if it's your first time.

Otherwise, open the **Menu** and tap **Settings** > **Add Account** >**Add Email Account**.

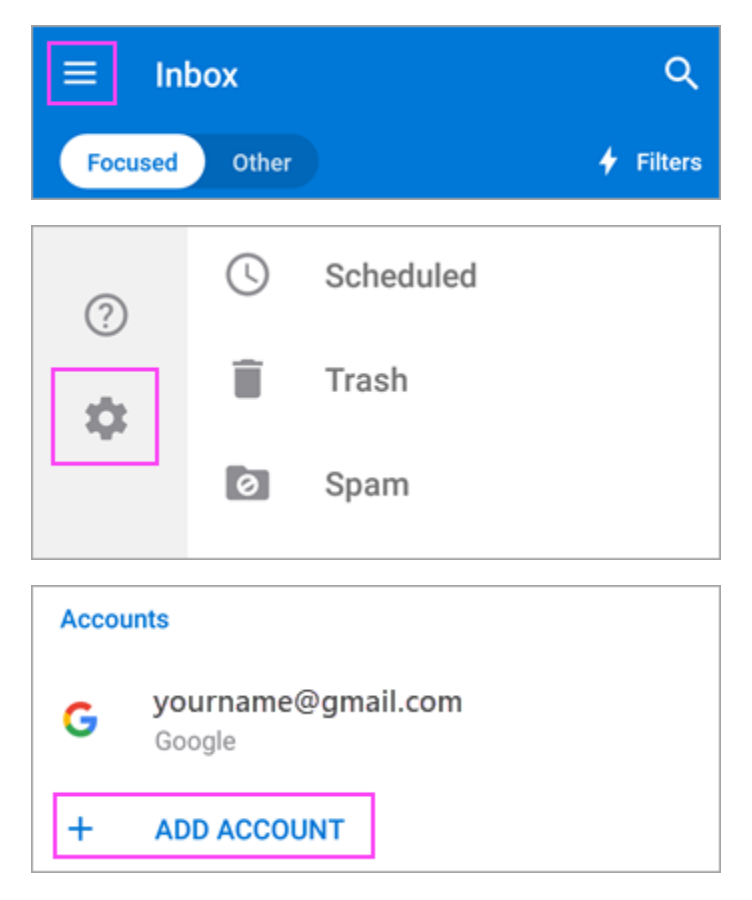

Enter your full email address, then tap **Continue**.

**Note:** If you're asked to choose your provider, you'll have to Set up your Exchange manually or set up an IMAP or POP account.

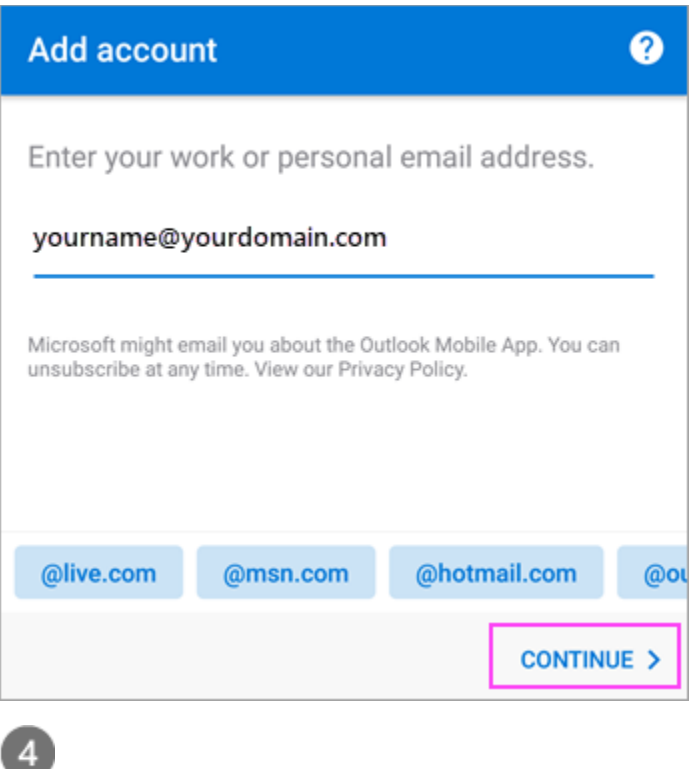

Enter your email account password and tap **Sign In** or **Next**.

**Note:** The sign in screen may look different for you depending on your email provider.

#### 5

3

The 2-step verification is enabled, verify yourself using the method you set up (6 digit code, phone call, or Microsoft Authenticator app).

#### Microsoft For security reasons, we require additional information to verify your account (yourname@yourdomain.com) We're calling your phone. Please answer it to continue. xxx-xxx-7721  $\cdots$ Sign in with other options

#### $6$

If your IT admin has set additional policies, tap **Activate** and **Activate** again. Outlook may also request permission to access your calendar, contacts, etc. Tap **Yes** or **Allow**.

#### **Outlook Device Policy** yourname@yourdomain.com requires Outlook to be activated as a device administrator to ensure security requirements are met for your account. Activating administrator will allow Outlook to perform the following operations:  $\bullet$ Set password rules Control the length and the characters allowed in screen-unlock passwords. **Monitor screen-unlock attempts** ٠ Monitor number of incorrect passwords entered when unlocking screen, and lock phone or erase all phone data if too many incorrect passwords are entered. Lock the screen  $\bullet$ Control how and when the screen locks. ٠ Set storage encryption Require that stored app data be encrypted. **ACTIVATE** CANCEL

## **Set up email in the Outlook for iOS Mobile app**

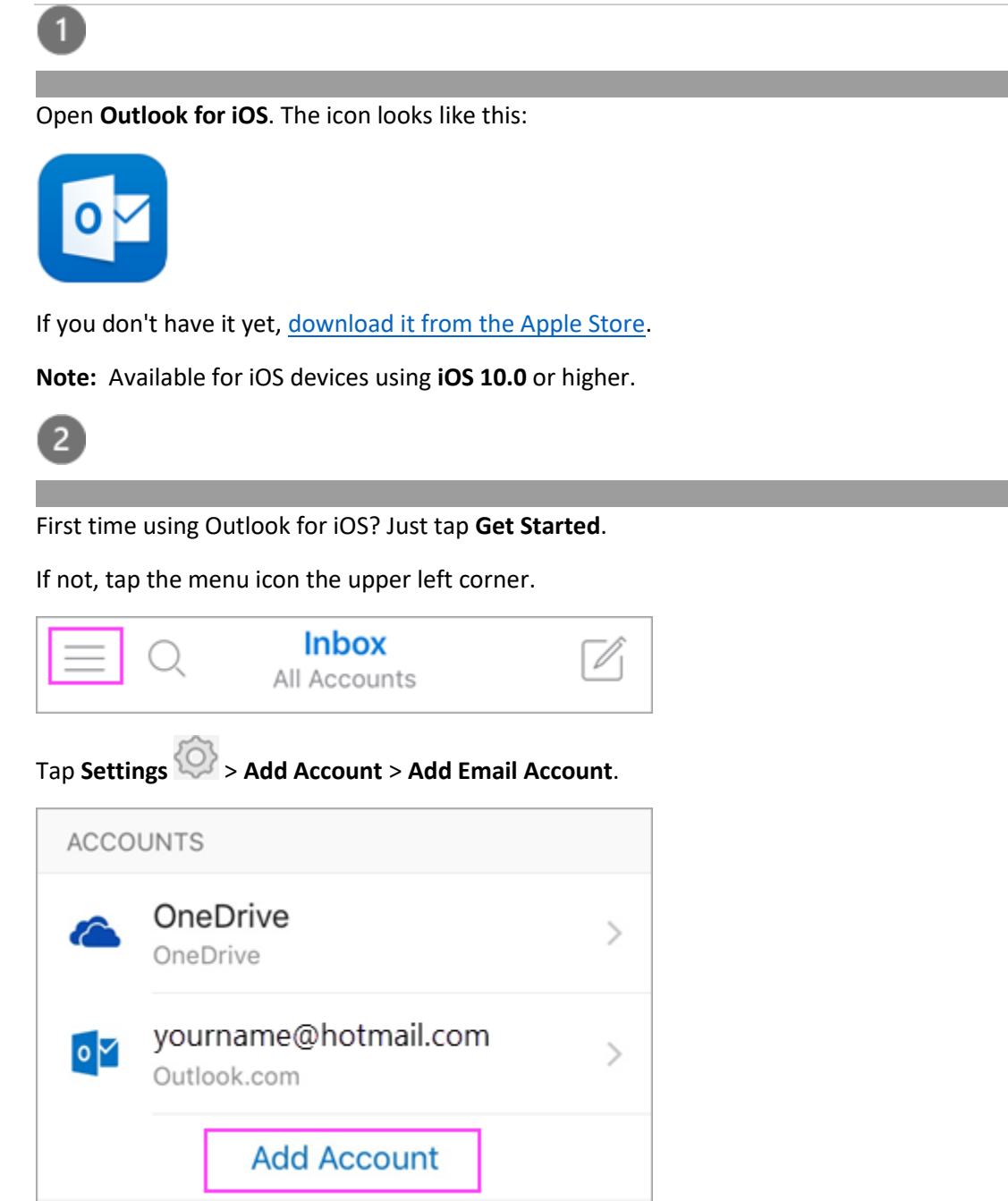

3

Type your full email address, then tap **Add Account**.

**Note:** If you're asked to select your email provider, you may have to [set up your email account manually](https://support.office.com/en-us/article/set-up-email-in-outlook-for-ios-mobile-app-b2de2161-cc1d-49ef-9ef9-81acd1c8e234#bkmk_imap) using

Exchange or IMAP/POP.

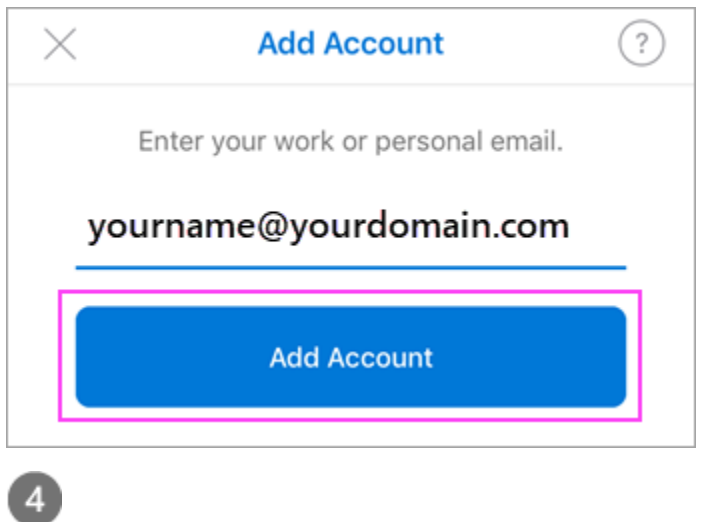

Enter your email account password and tap **Sign In**.

**Note:** The sign in screen may look different for you depending on your email provider.

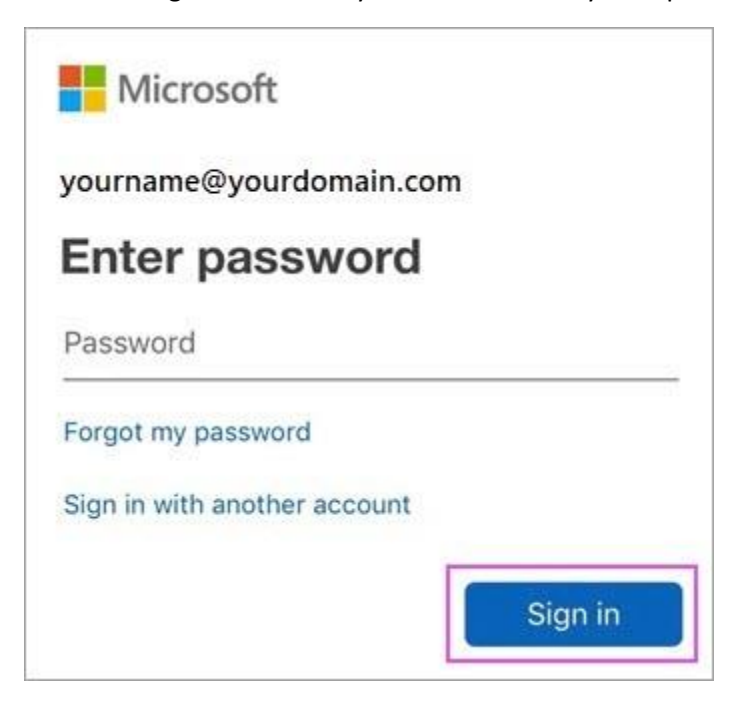

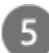

The 2-step verification for Office 365 is enabled, verify yourself using the method you set up (6 digit code, phone call, or using the Microsoft Authenticator app.)

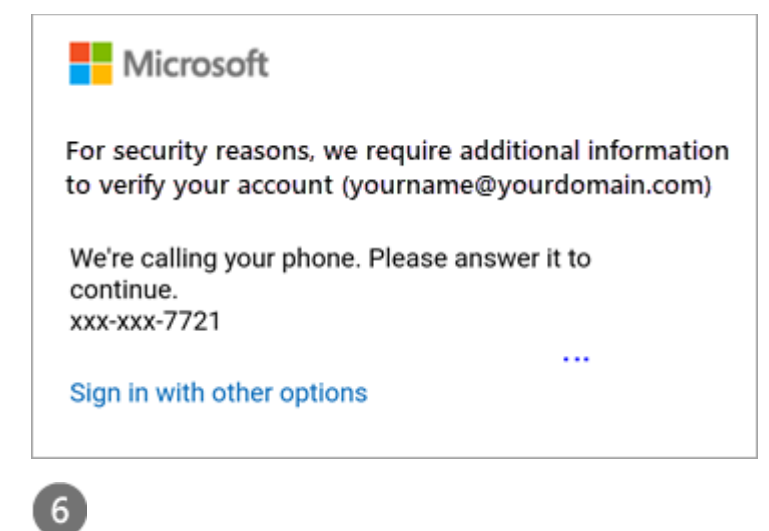

Tap **Yes** or **Allow** to give Outlook permission to sync calendar, contacts, etc.

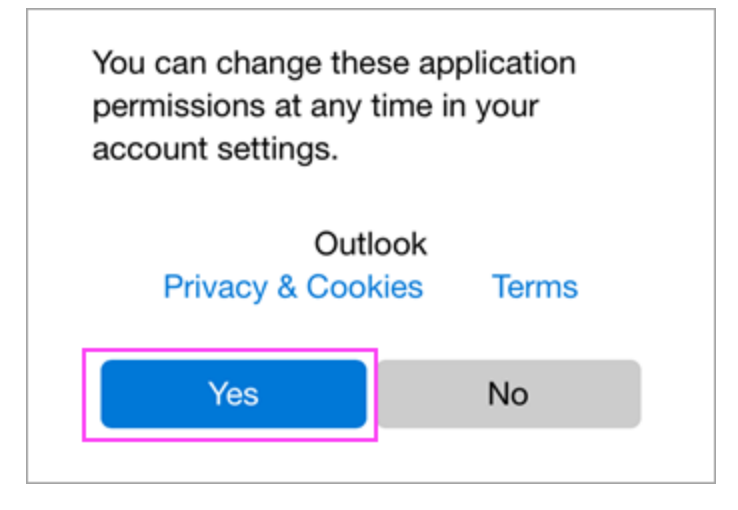

Swipe through the intro and you're now ready to use Outlook for iOS!